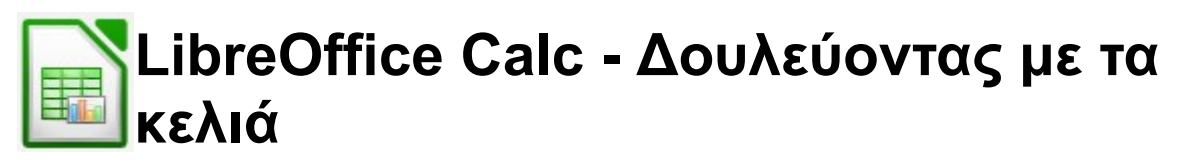

Σε αυτές τις ασκήσεις θα δεις βασικές λειτουργίες με τα κελιά σε ένα *υπολογιστικό φύλλο* (*spreadsheet*).

Αρχικά λοιπόν άνοιξε το πρόγραμμα **Υπολογιστικό Φύλλο** του **LibreOffice**.

# **Δραστηριότητα**

1. Στο κελί Β2 γράψε τη λέξη *Δευτέρα*. Μετά στο κελί Β3 *Τρίτη*. *Πρόσεξε τους τόνους και ΜΟΝΟ το πρώτο γράμμα να είναι κεφαλαίο, όλα τα άλλα μικρά.*

2. Κάνε το αρχείο σου όπως στη φωτογραφία παρακάτω και σώσε το με το όνομα **ASKISI\_1\_xz** (*όπου xz είναι τα αρχικά από το ονοματεπώνυμό σου*) στο φάκελο του τμήματός σου. v.

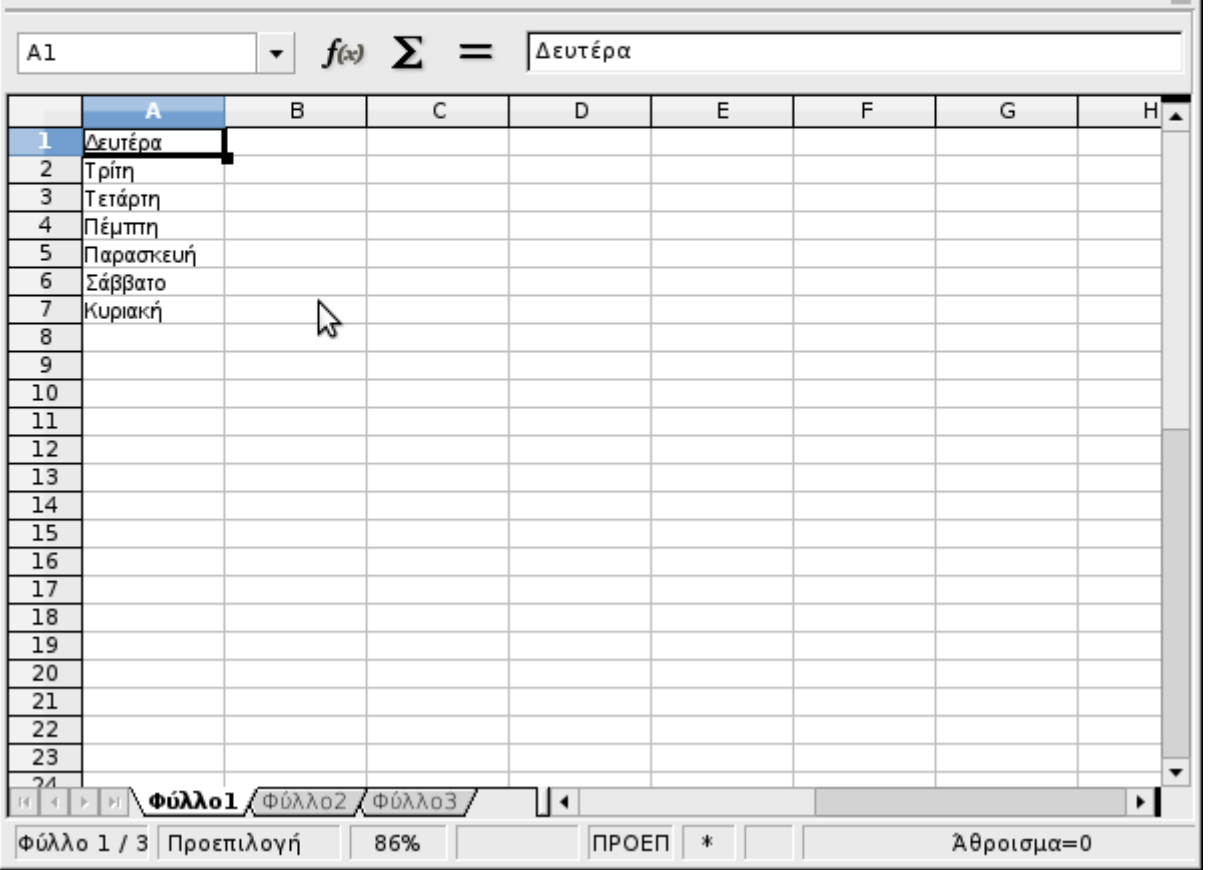

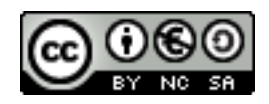

# Γυμνάσιο Ρίου Δημήτρης Αθανασόπουλος

3. Κλείσε το Calc και επίστρεψε στην επιφάνεια εργασίας.

4. Άνοιξε πάλι το LibreOffice και από την επιλογή άνοιγμα βρες και άνοιξε πάλι το αρχείο σου.

# **Εισαγωγή γραμμών και στηλών**

5. Βάλε μια κενή γραμμή και μία κενή στήλη πριν τη Δευτέρα. Δεσ τη φωτογραφία παρακάτω.

### Για να **εισάγω μία**

**γραμμή**, πρώτα επιλέγω τη γραμμή ΠΡΙΝ από την οποία θέλω να βάλω την καινούρια με αριστερό κλικ πάνω στο νούμερό της. Μετά κάνω δεξί κλικ πάνω στο νούμερό της και επιλέγω *Εισαγωγή γραμμών από πάνω*.

Για να εισάγω στήλη κάνω το ίδιο πράγμα. Δηλαδή:

> 1. Επιλογή της στήλης ΠΡΙΝ από την οποία θέλω να βάλω την καινούρια

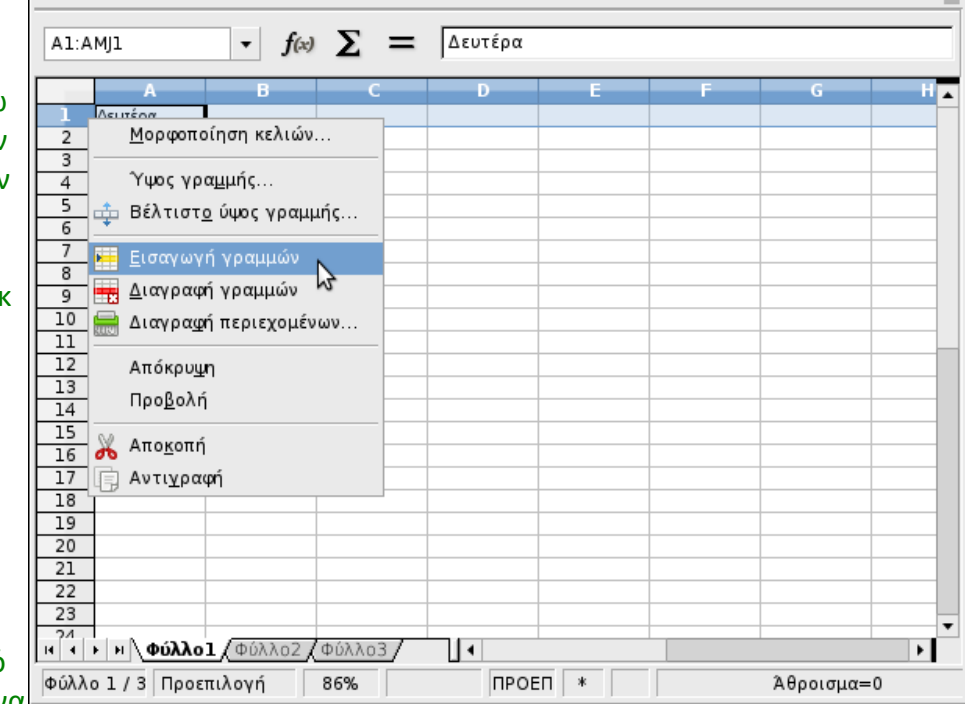

### 2. Δεξί κλικ στην στήλη και επιλογή *Εισαγωγή στηλών αριστερά.*

Το νέο σου αρχείο θα είναι περίπου σαν το παρακάτω. 6. Κάνε πάλι αποθήκευση.

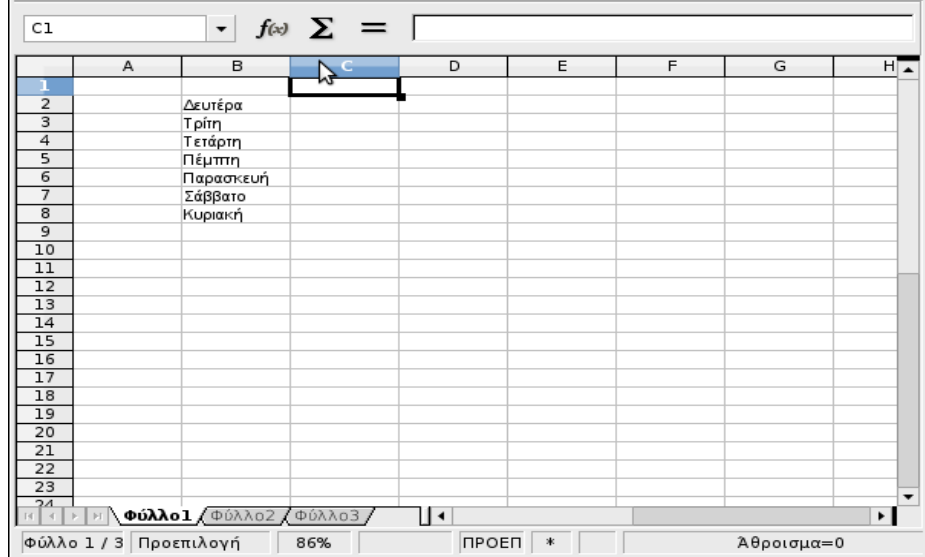

*Σημείωση*: Όταν θέλω να κάνω κάτι που αφορά **μία στήλη ολόκληρη** τότε κάνω κλικ στο **γράμμα της στήλης**. Αντίστοιχα όταν θέλω να κάνω κάτι που αφορά μία **γραμμή ολόκληρη** τότε κάνω κλικ στο **νούμερο της γραμμής.**

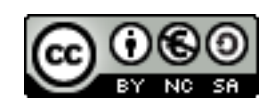

# Γυμνάσιο Ρίου Δημήτρης Αθανασόπουλος

7. Συμπλήρωσε τα κελιά με τα ακόλουθα δεδομένα.

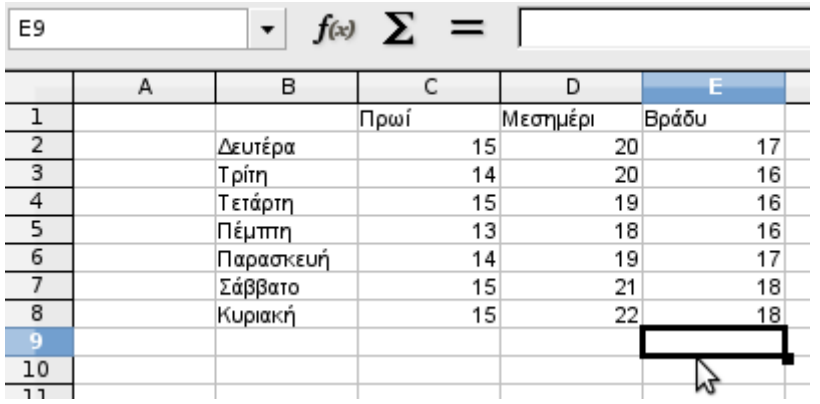

8. τι παρατηρείς όσον αφορά τη στοίχιση των δεδομένων στα κελιά;

9. Διόρθωσε το πλάτος της στήλης Β ώστε να είναι το "**Βέλτιστο**".

10. Κάντε το ίδιο με τις στήλες C, D, και Ε. Το αποτέλεσμα πρέπει να φαίνεται όπως παρακάτω.

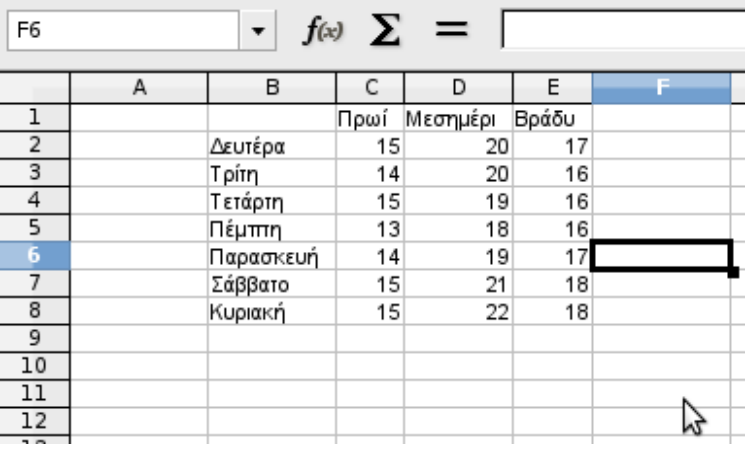

*Βοήθεια:* Κάνε δεξί κλικ στο όνομα της στήλης που θέλεις και επίλεξε *Βέλτιστο πλάτος στήλης.*

11. Αποθήκευσε το αρχείου σας με νέο όνομα το **ASKISI\_2\_xz**.

12. Πήγαινε στο κελί Β10 και πληκτρολόγησε: **18/12/2017**.

13. Πήγαινε στο κελί Β11 και πληκτρολόγησε: **Στοιχεία θερμοκρασίας**.

### *Βοήθεια:*

*Μπορείς να ρυθμίσεις αυτόματα το πλάτος μιας στήλης κάνοντας διπλό κλικ στη γραμμή που βρίσκεται ανάμεσα στο όνομα της στήλης που σε ενδιαφέρει και της επόμενης. Σε εκείνο το σημείο ο δείκτης του ποντικιού αλλάζει σε ένα δικέφαλο βέλος. Μπορείς να ρυθμίσεις το πλάτος όσο εσύ θέλεις αν, αντί για διπλό κλικ, κάνεις κλικ και σύρεις όσο θες.*

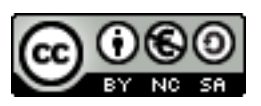

## Γυμνάσιο Ρίου Δημήτρης Αθανασόπουλος

14. Πήγαινε στο κελί C11 και πληκτρολόγησε: **Ρίο Πατρών**. Τι παρατηρείς; Διόρθωσε το πρόβλημα έτσι ώστε να εμφανίζονται όλα τα δεδομένα κανονικά.

15. Αποθήκευσε την εργασία σου.

16. Επίλεξε την περιοχή κελιών από το Β3 έως και το Β8 (*η περιοχή αυτή ορίζεται ως Β3:Β8*).

17. Πάτησε το *Delete* για να διαγράψεις τα περιεχόμενα της περιοχής.

18. Επίλεξε το κελί Β2. Παρατήρησε ότι στο κάτω δεξιό μέρος του Δευτέρα περιγράμματος του κελιού εμφανίζεται ένα μαύρο κουτάκι. Το κουτάκι αυτό ονομάζεται **λαβή συμπλήρωσης**. Όταν τοποθετήσεις το δείκτη του ποντικιού πάνω σε αυτό μετατρέπεται σε ένα **μικρό σταυρό**. Σύρε το μικρό σταυρό μέχρι το κελί Β8 και άφησέ το. Ποιο ήταν το αποτέλεσμα της πράξης σου;

19. Πήγαινε στο κελί Α2 και πληκτρολόγησε το **1**. Στη συνέχεια στο κελί Α3 πληκτρολόγησε το **2**. Επίλεξε τα δύο κελιά Α2 και Α3 και σύρε τη λαβή συμπλήρωσης, που βρίσκεται κάτω από το κελί Α3, μέχρι το κελί Α8. Ποιο ήταν το αποτέλεσμα;

20. Αποθήκευσε την εργασία σου με το όνομα **ASKISI\_3\_xz**

Μπράβο ολοκλήρωσες τη γνωριμία σου με το υπολογιστικό φύλλο **Calc** του **LibreOffice**.

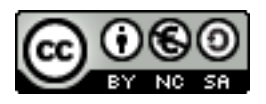